#### **Web Address: https://my.msme.gov.in/inc/**

Major Functions which HI/BI can perform thru this portal are:

- A. HI/BI Registration.
- B. HI/BI Login.
- C. HI/BI Approval Application.
- D. HI/BI Application View.

### **A. HI/BI Registration**

1. After opening the website (**https://my.msme.gov.in/inc/),** clicking on **HI/BI REGISTRATION** button as shown in screen below.

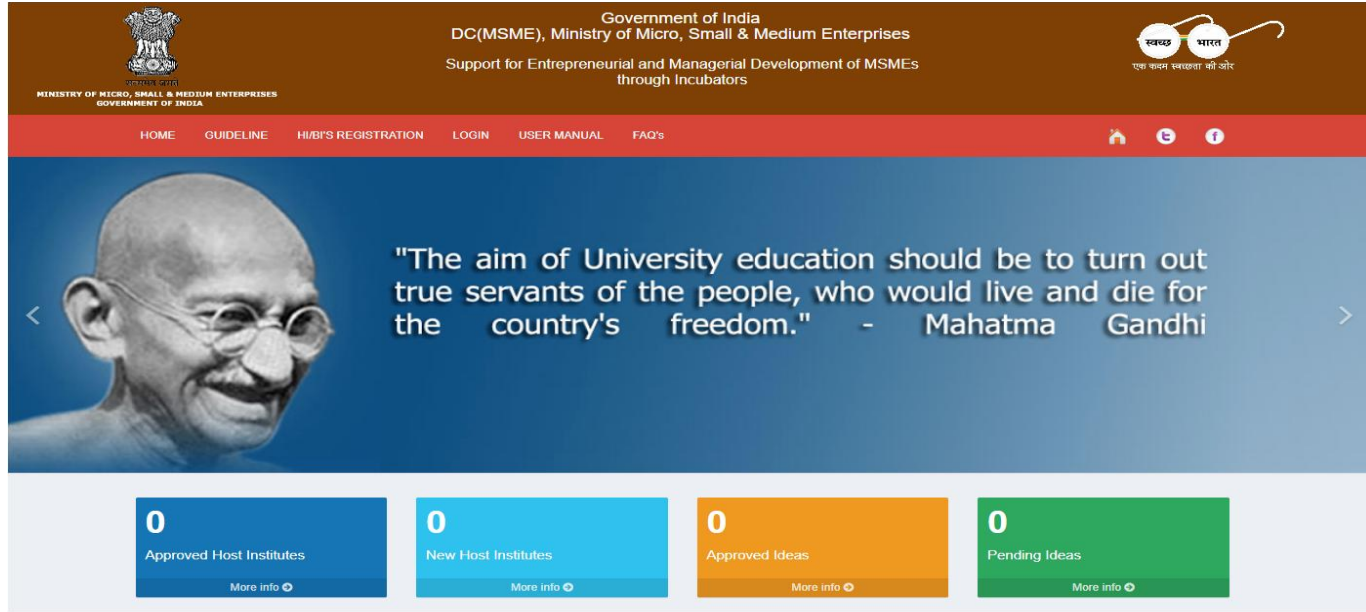

2. After clicking on HI/BI REGISTRATION button, HI/BI Registration window will be displayed, Enter all the details and clicking on **submit** button as shown in screen below.

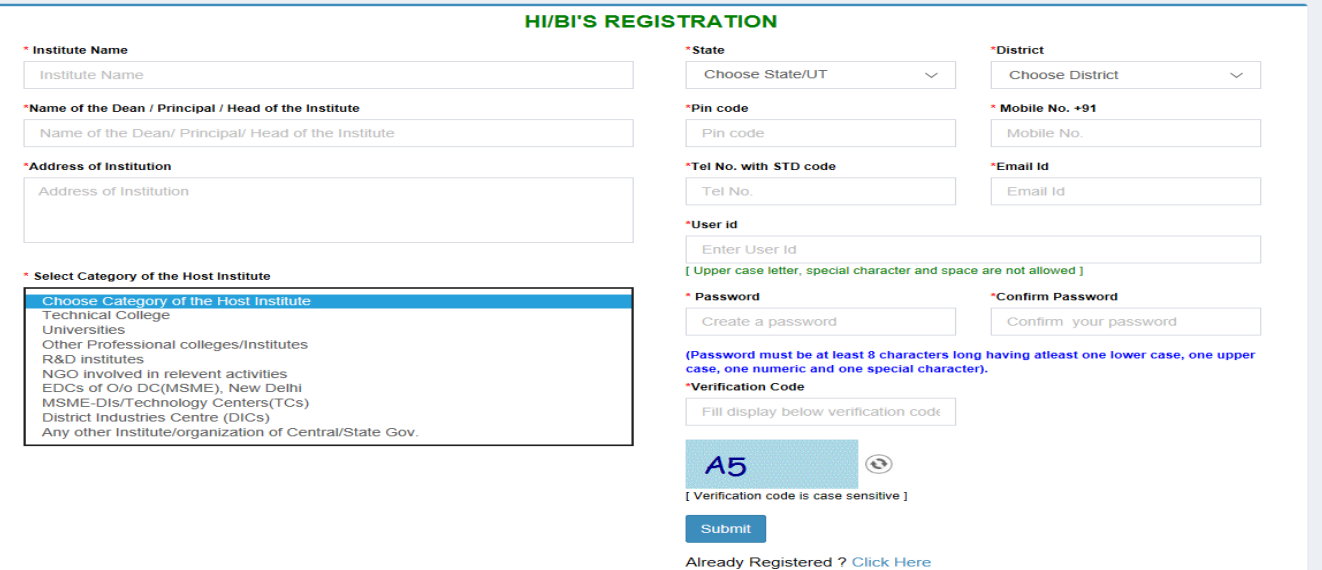

3. After clicking the submit button, registration successfully message will be displayed. Clicking on **OK** button, login window will be display as shown in the screen below.

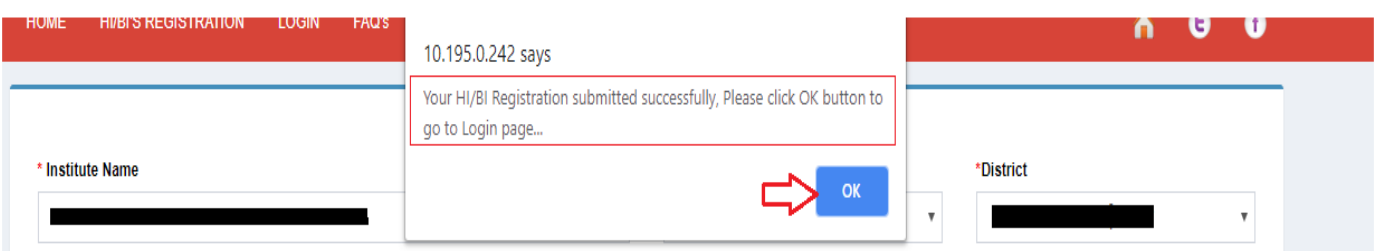

# **B. HI/BI Login**

1. After click on OK button the registration will be complete. Enter the Login id and Password and click on **Login me** button as shown in screen below.

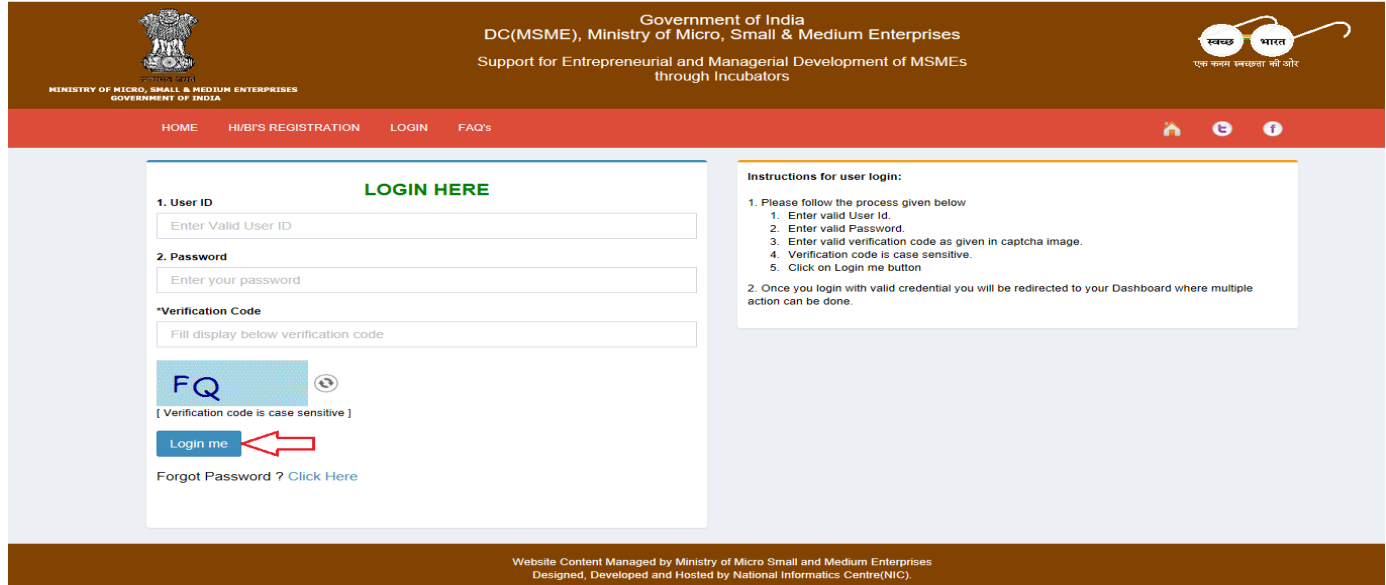

## **C. HI/BI Application for Approval**

1. After successful login, the HI/BI dashboard will be open. HI/BI application will be open by clicking on Apply for HI/BI Approval button. After clicking on button Apply button will be displayed as shown in screen below.

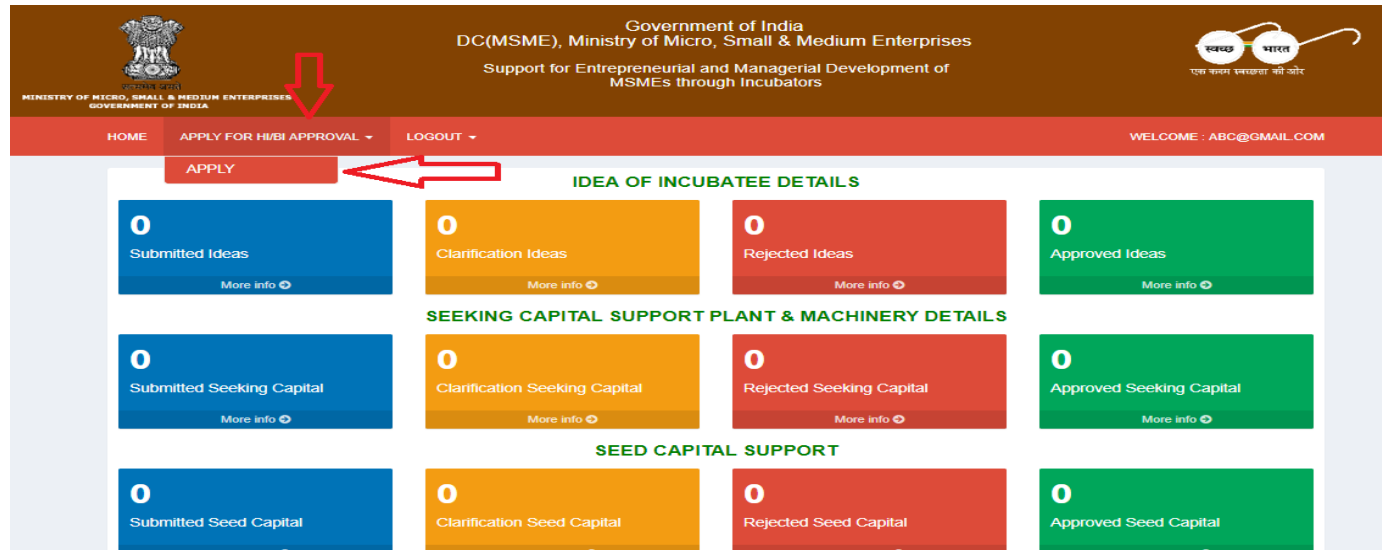

- 2. After click on Apply button, HI/BI application window will be display, fill all the detail and click on submit button as shown in screen below.
- \*1. Details of Institution/Agency

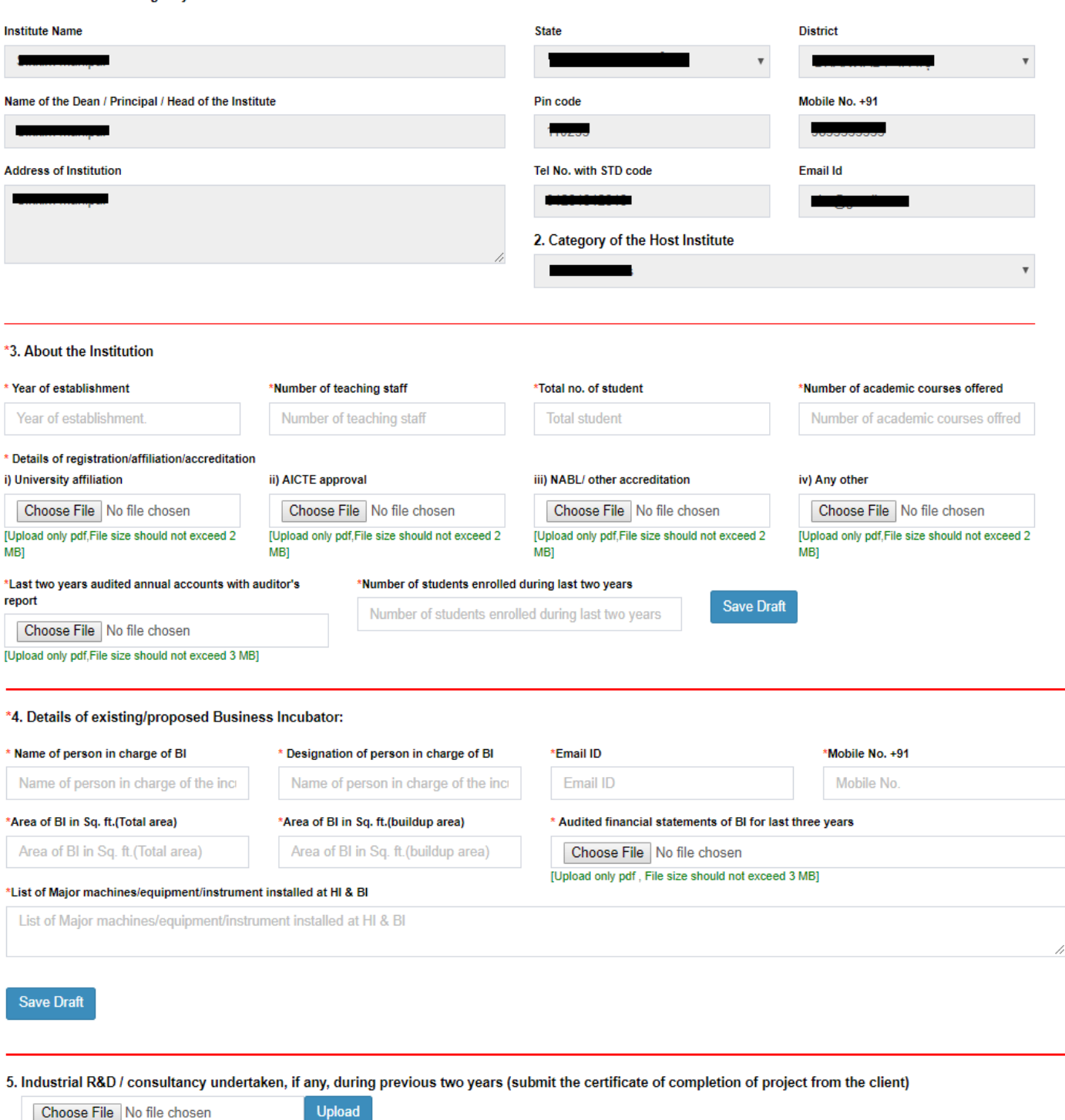

[Upload only pdf, File size should not exceed 4 MB]

6. Details of entrepreneurship development related activities undertaken during last two years, if any (submit proof of completion of activities)

Upload Choose File No file chosen

[Upload only pdf, File size should not exceed 4 MB]

7. Details of any assistance taken from any of the schemes of this Ministry:

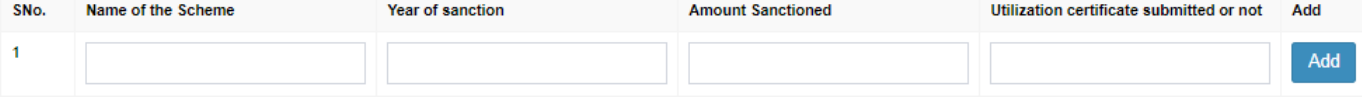

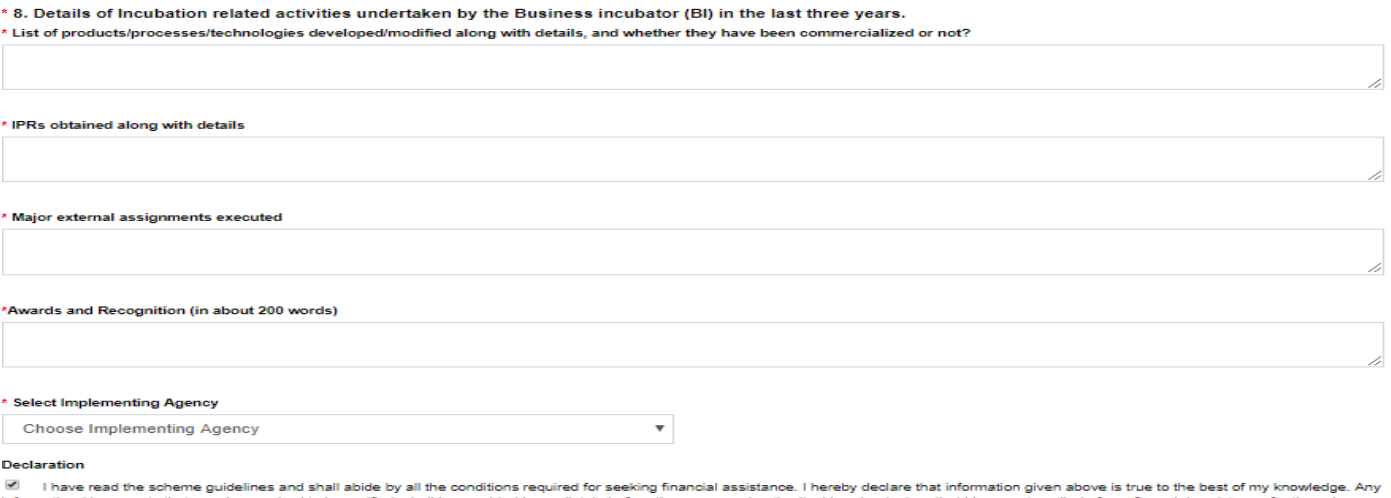

iff Inave read the scheme guidelines and shall abide by all the conditions required for seeking financial assistance. I hereby declare that information given above is true to the best of my knowledge<br>Information /documents

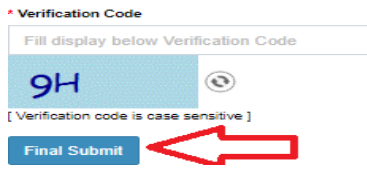

3. After click on final submit button, submitted successfully message window will be display as shown in the screen below.

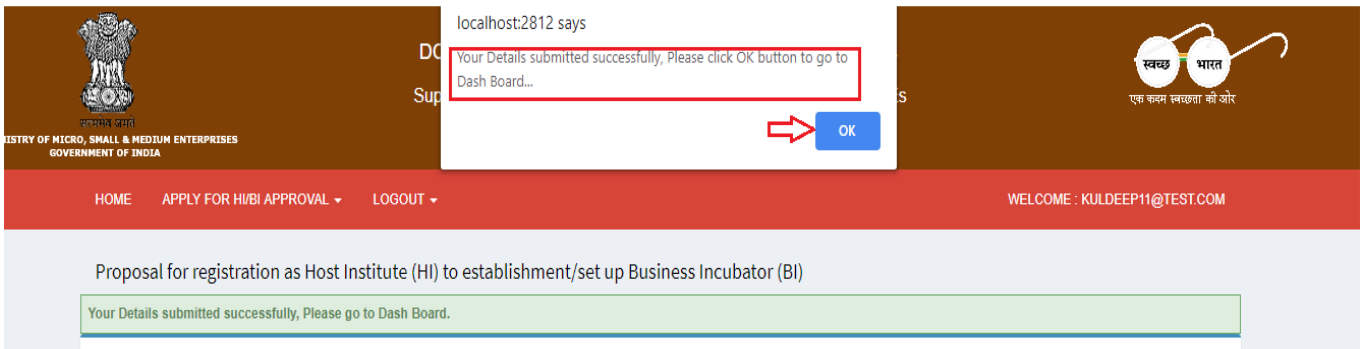

## **D. HI/BI Application View**

1. After click on final submit button, the application will be submitted. HI/BI can view the application detail by clicking on VIEW DETAILS button as shown in screen below.

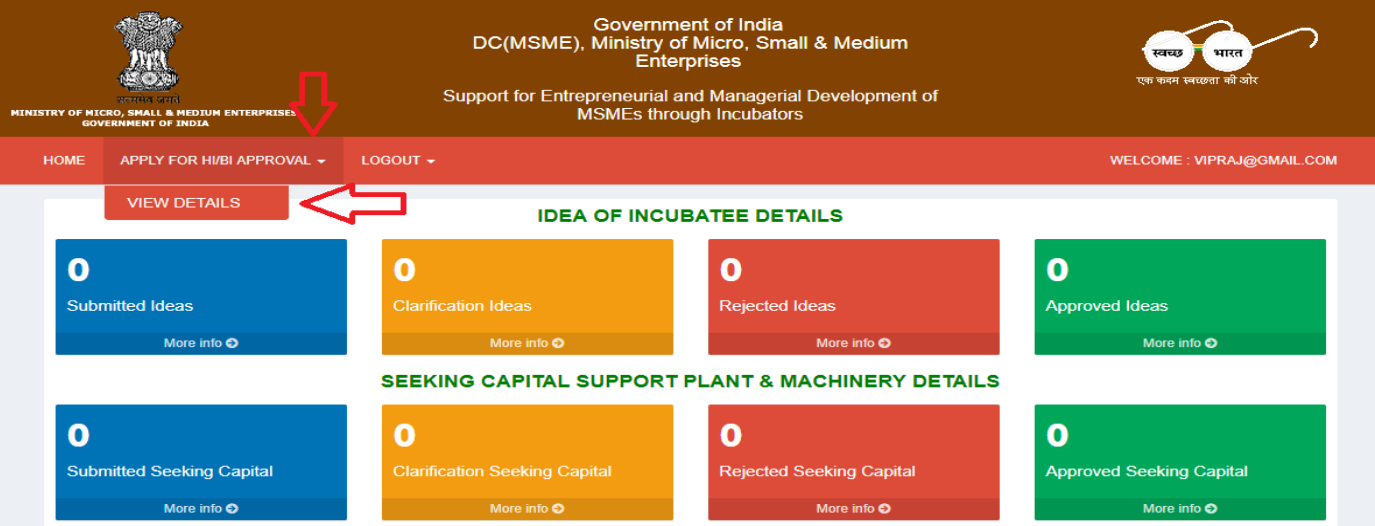

2. After click on button, the application view will be display as shown in screen below.

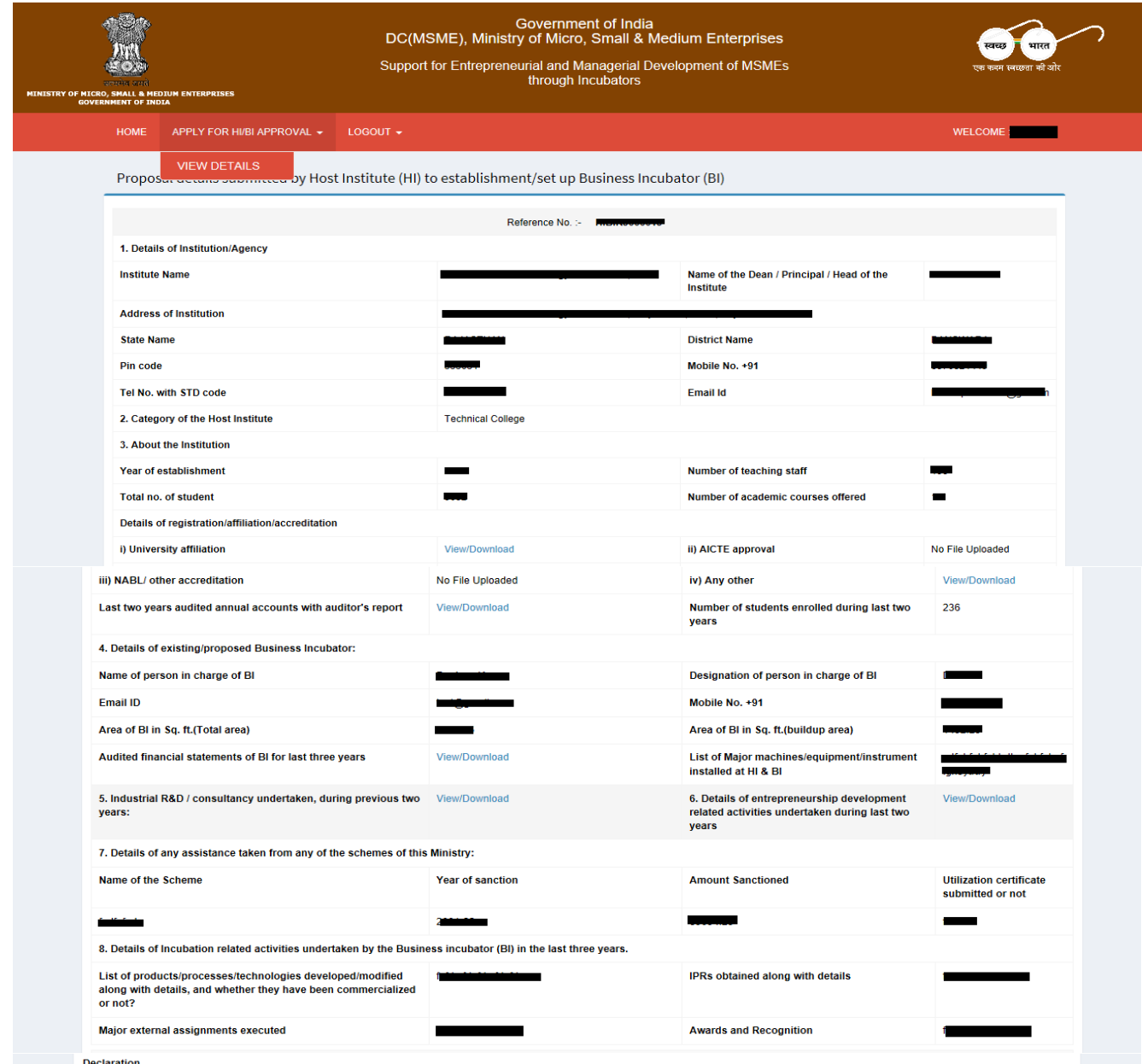

⊠ I have read the scheme guidelines and shall abide by all the conditions required for seeking financial assistance. I hereby declare that information given above is true to the best of my knowledge. Any<br>information /docu

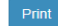

Website Content Managed by Ministry of Micro Small and Medium Enterprises<br>Designed, Developed and Hosted by National Informatics Centre(NIC).

3. If proposal may be deferred by National Monitoring and Implementation Unit (NMIU) or Project Monitoring and Advisory Committee. After HI/BI successfully login, Update button will be displayed on dashboard. HI/BI will edit/update application, by clicking on Update button. After clicking on Update button, application will be open in edit mode. Remark will be displayed on the top of application. HI/BI will enter clarification remark and click on update button. After clicking the update button, Confirmation window will be open. Click on OK button, application updated successfully as show in the screen below.

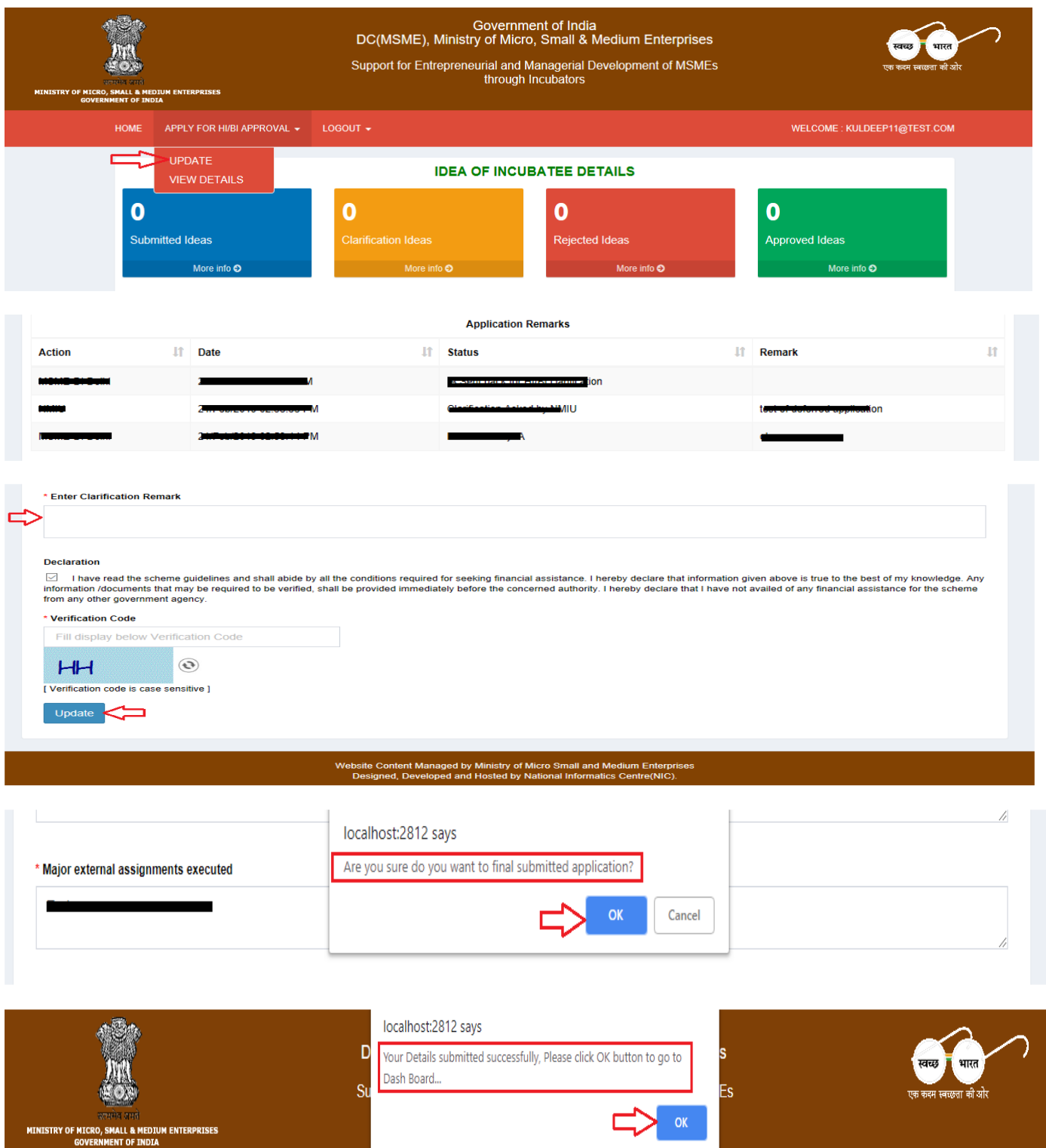

#### **END HI/BI APPLICATION MANUAL**